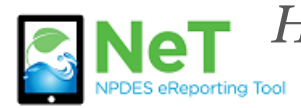

*How To Terminate or Change a Permit in NeT CGP* 

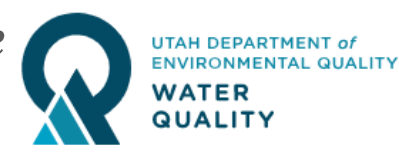

- 1) Sign into the NeT CGP Application. https://npdes-[ereporting.epa.gov/net](https://npdes-ereporting.epa.gov/net-cgp)-cgp
- 2) Click on your role, will be Signatory or Preparer
	- Α
- NETCGP: NeT NPDES Stormwater **Construction General Permit**

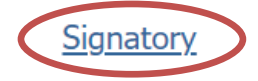

3) Select the Actions dropdown next to you permit. If you do not see your permit please follow help file on *How to Request Permissions to an Existing Permit*.

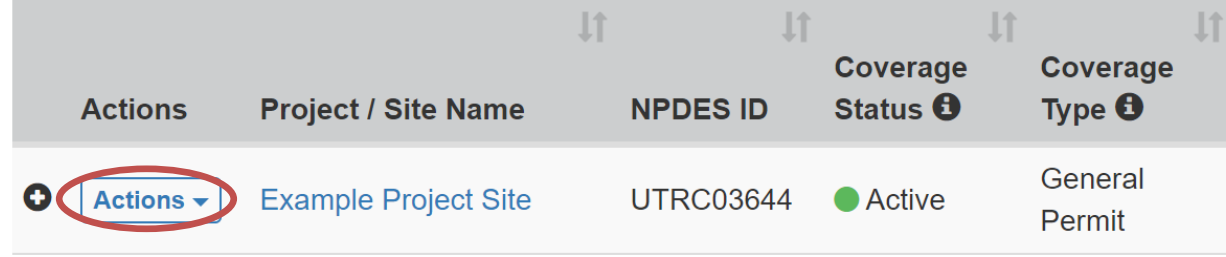

4) Choose to Create NOT (Terminate) or Create Change NOI and answer prompts. Both of these actions will require someone with the Signatory role to certify the form before it is submitted.

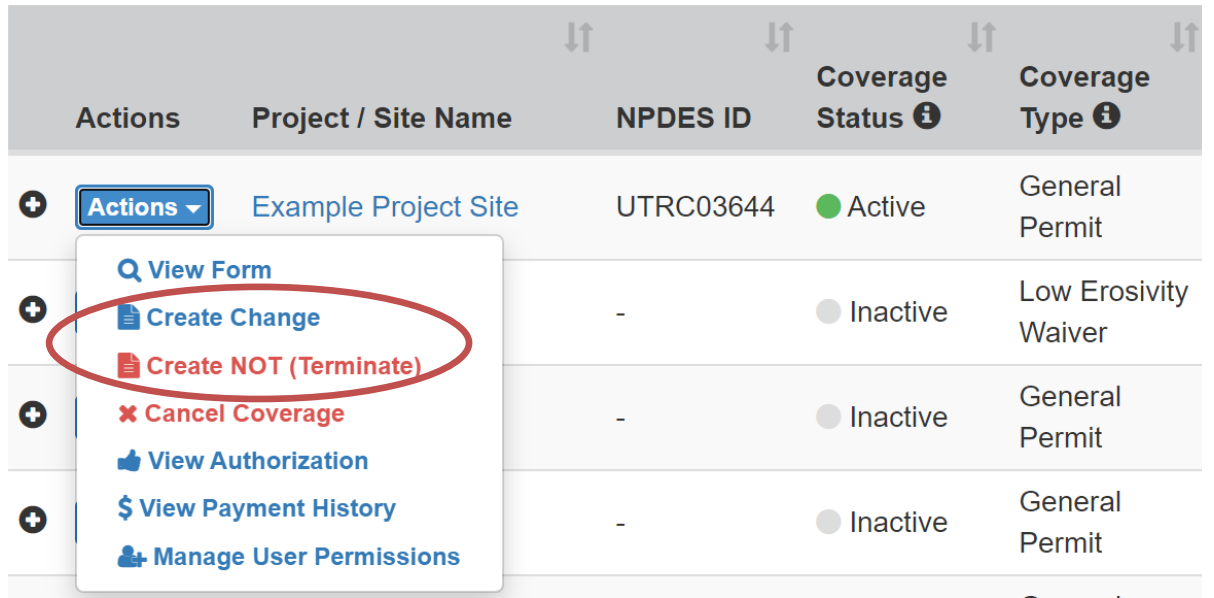